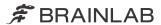

# **QUENTRY.COM**

**QUENTRY Version 3.1** 

Software User Guide Revision 1.1

Date of issue: 2020-03-24 (ISO 8601) Copyright 2020, Brainlab AG Germany. All rights reserved.

# **TABLE OF CONTENTS**

| 1   | GENERAL INFORMATION                 | 5    |
|-----|-------------------------------------|------|
| 1.1 | Contact Data                        | 5    |
| 1.2 | Legal Information                   | 6    |
| 1.3 | Symbols                             | 8    |
| 1.4 | Using the System                    | 9    |
| 1.5 | Compatibility with Software         | .10  |
| 1.6 | Training and Documentation          | . 11 |
| 1.7 | Technical Requirements              | .12  |
| 2   | USING QUENTRY.COM WEB PORTAL        | 45   |
|     |                                     |      |
| 2.1 | Getting Started with the Web Portal | .15  |
| 2.2 | Uploading Files to Quentry.com      | .17  |
| 2.3 | Viewing Uploaded Files              | .22  |
| 2.4 | Connecting to Quentry Contacts      | .30  |
| 2.5 | Managing Your Quentry.com Contacts  | .31  |
| 3   | MANAGING YOUR ACCOUNT               | .33  |
| 3.1 | Managing your User Profile          | .33  |
| 3.2 | Updating Your User Information      | .35  |
| 3.3 | Viewing Your Account Information    | .37  |
| 4   | USING QUENTRY.COM CARETEAMS         | .41  |
| 4.1 | Quentry.com CareTeams               | .41  |
| 4.2 | CareTeam Administration             | .43  |
| 4.3 | CareTeam Use                        | .45  |
| 4.4 | Managing Your Gateway               | .48  |
| 4.5 | Making Reports                      | 50   |

### TABLE OF CONTENTS

# 1 GENERAL INFORMATION

## 1.1 Contact Data

### **Support**

If you cannot find information you need in this guide, or if you have questions or problems, contact Brainlab support:

support@quentry.com

### **Expected Service Life**

Brainlab provides five years of service for software applications. During this period of time software updates are offered.

### **Feedback**

Despite careful review, this user guide may contain errors.

Please contact us at info@quentry.com if you have improvement suggestions.

### Manufacturer

Brainlab AG Olof-Palme-Str. 9 81829 Munich Germany

## 1.2 Legal Information

### Copyright

This guide contains proprietary information protected by copyright. No part of this guide may be reproduced or translated without express written permission of Brainlab.

### **Brainlab Trademarks**

- Brainlab<sup>®</sup> is a trademark of Brainlab AG.
- Quentry<sup>®</sup> is a trademark of Brainlab AG.
- iHelp® is a trademark of Brainlab AG.

### Non-Brainlab Trademarks

- Microsoft<sup>®</sup>, Windows<sup>®</sup> and Internet Explorer<sup>®</sup> are registered trademarks of Microsoft Corporation in the US and other countries.
- iPad<sup>®</sup>, iPhone<sup>®</sup> and Safari<sup>®</sup> are registered trademarks of Apple Inc. in the United States and other countries.
- Firefox® is a registered trademark of the Mozilla Foundation in the United States and other countries.
- Chrome<sup>®</sup> is a registered trademark of the Google Inc. in the United States and other countries.

#### **Patent Information**

This product may be covered by one or more patents or pending patent applications. For details, see: <a href="https://www.brainlab.com/patent">www.brainlab.com/patent</a>.

### **Integrated Third-Party Software**

This software is based in part on the following work:

- The Independent JPEG Group (https://github.com/uclouvain/openjpeg/blob/master/LICENSE).
- The AWS SDK for .NET developed by Amazon.com, Inc. (https://aws.amazon.com/legal/)
- The ClearCanvas SDK developed by ClearCanvas, Inc. (https://clearcanvas.github.io/)
- The Log4Net developed by the Apache Software Foundation. (<a href="https://logging.apache.org/log4net/">https://logging.apache.org/log4net/</a>)
- The Microsoft .NET Framework SDK developed by Microsoft Corp. (<a href="https://docs.microsoft.com/en-us/legal/termsofuse">https://docs.microsoft.com/en-us/legal/termsofuse</a>)
- The Microsoft .NET Framework (WCF) developed by Microsoft Corp. (<a href="https://docs.microsoft.com/en-us/legal/termsofuse">https://docs.microsoft.com/en-us/legal/termsofuse</a>)
- The Microsoft DeepZoomTools developed by Microsoft Corp. (<a href="https://docs.microsoft.com/en-us/legal/termsofuse">https://docs.microsoft.com/en-us/legal/termsofuse</a>)
- The Microsoft DirectX SDK (February 2010) developed by Microsoft Corp.(<a href="https://docs.microsoft.com/en-us/legal/termsofuse">https://docs.microsoft.com/en-us/legal/termsofuse</a>)
- The Open DICOM developed by Albert Gnandt (https://sourceforge.net/projects/opendicom/).
- The SharpZipLib (.NET) (https://github.com/icsharpcode/SharpZipLib).

### **CE Label**

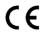

The CE label indicates that the Brainlab product complies with the essential requirements of Council Directive 93/42/EEC (the "MDD").

 ${\bf Quentry.com}$  is a part of  ${\bf Quentry},$  which is a Class I product according to the rules established by the MDD.

### **Report Incidents Related to This Product**

You are required to report any serious incident that may have occurred related to this product to Brainlab, and if within Europe, to your corresponding national competent authority for medical devices.

### Sales in US

US federal law restricts this device to sale by or on the order of a physician.

### **No Medical Advice**

Neither Brainlab nor **Quentry** provide any medical advice. The customer is solely responsible for all medical decisions, including but not limited to the interpretation of any patient data, and any diagnosis, treatment or treatment plan made by the customer in connection with the use of **Quentry**. The customer acknowledges that image capture, image processing and image display also depend on the customer's specific computer hardware environment and corresponding system settings which are beyond reasonable control of Brainlab. Brainlab does not warrant that the image representation through **Quentry** will be free from any errors such as image distortions, color deviations or poor contrast and brightness values. It is the sole responsibility of the customer and any other user, physician or medical physicist involved to anticipate the possibility of such display errors in interpreting images visualized through **Quentry**.

### Security

**Quentry** uses Amazon cloud infrastructure. All user-generated data is stored on servers that are located in secured facilities with 24/7/365 surveillance. The data centers are ISO 27001, SOC 1/SSAE 16/ISAE 3402, and FISMA certified and accredited. The file data is stored within Amazon Web Services AWS (S3), a robust storage service designed for 99.999999999 durability.

- Quentry user credentials, account data, and patient data are stored separately for increased security.
- Advanced key management and access control systems ensure that Quentry patient data is
  accessible only to users who own the data.
- All data transmitted is over TLS 128-Bit and stored 256-bit encryption.
- Quentry meets both HIPAA and HITECH requirements for PHI (Protected Health Information), and are designed in accordance with European Union Data Protection Directives.

# 1.3 Symbols

### Warnings

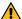

### Warning

Warnings are indicated by triangular warning symbols. They contain safety-critical information regarding possible injury, death or other serious consequences associated with device use or misuse.

### **Cautions**

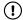

Cautions are indicated by circular caution symbols. They contain important information regarding potential device malfunctions, device failure, damage to device or damage to property.

### **Notes**

NOTE: Notes are formatted in italic type and indicate additional useful hints.

## 1.4 Using the System

### Intended Use and Indications for Use/Intended Purpose

Quentry is indicated for image data transfer and online storage of medical images and related data.

Quentry is a web based software for medical professionals that:

- Supports users to build a global clinical network
- · Provides an online community to work in virtual groups
- Provides users with tools for secure online image (DICOM) storage, review, transfer and sharing

It is not intended for primary diagnosis, detailed treatment planning or treatment of patients. Quentry does not have any specific indications for use.

### **Intended Patient Population**

Quentry does not target any specific patient population.

### Intended User(s) and Conditions

The device is generally used by medical professionals and medical organization support staff such as doctors, their assistants or nursing staff, within a hospital, a clinic, a doctor's office, or from remote locations, such as at home.

### **Intended Use Environment**

**Quentry.com** is a pure web application that is accessible from any computer with internet connection.

### **Plausibility Review**

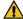

### Warning

Before patient treatment, review the plausibility of all information input to and output from the system.

## 1.5 Compatibility with Software

### **Compatible Brainlab Medical Software**

Only Brainlab medical software specified by Brainlab may be installed and used with the system. Contact Brainlab support for clarification regarding compatibility with Brainlab medical software.

### Non-Brainlab Software

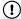

Only authorized Brainlab employees may install software on the Brainlab system. Do not install or remove any software applications.

### **Updates**

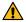

### Warning

Updates to the operating system (hotfixes) or third-party software should be performed outside clinical hours and in a test environment to verify correct operation of the Brainlab system. Brainlab monitors the released Windows hotfixes and will know, for some updates, if problems can be expected. Contact Brainlab support if any problems to operating system hotfixes are encountered.

### Virus Scanning and Malware

Brainlab recommends protecting the system with state-of-the-art anti-virus software.

Be aware that some malware protection software (e.g., virus scanner) settings can negatively affect system performance. For example, if real-time scans are performed and each file access is monitored, then loading and saving patient data may be slow. Brainlab recommends disabling real-time scans and performing virus scans during non-clinical hours.

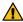

### Warning

Ensure that your anti-virus software does not modify any Brainlab directories, specifically:

- C:\Brainlab, D:\Brainlab, F:\Brainlab, etc.
- C:\PatientData, D:\PatientData, F:\PatientData, etc.

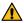

### Warning

Do not download or install updates during treatment planning.

Contact Brainlab support for further information regarding any of these issues.

### Microsoft Security Updates for Windows and Driver Updates

Brainlab allows the installation of security patches only. Do not install service packs and optional updates. Verify your settings to ensure updates are downloaded and installed correctly and at a suitable time. Do not update drivers on Brainlab platforms.

See the Brainlab website for more information about settings and a list of Microsoft Security Updates blocked by Brainlab support.

Address: <a href="www.brainlab.com/updates">www.brainlab.com/updates</a>
Password: WindowsUpdates!89

# 1.6 Training and Documentation

### **Intended Audience**

**Quentry.com** is aimed at medical professionals (physicians, their staff, nurses etc.) with sufficient understanding of the English technical vocabulary related to the fields of medical physics and medical imaging so as to enable appropriate understanding of the **Quentry.com** user interface.

### Responsibility

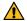

### Warning

This system solely provides assistance to the surgeon and does not substitute or replace the surgeon's experience and/or responsibility during its use. It must always be possible for the user to proceed without the assistance of the system.

Only trained medical personnel may operate system components and accessory instrumentation.

### **Reading User Guides**

This guide describes complex medical software or medical devices that must be used with care. It is therefore important that all users of the system, instrument or software:

- · Read this guide carefully before handling the equipment
- · Have access to this guide at all times

# 1.7 Technical Requirements

### General

Standard computer with internet connection.

### **Software**

| Software         | Requirement                                                                 |  |  |
|------------------|-----------------------------------------------------------------------------|--|--|
|                  | The following versions or higher:                                           |  |  |
| Operating system | • Windows 7                                                                 |  |  |
|                  | • MacOS 10                                                                  |  |  |
|                  | The following 32 bit versions or higher:                                    |  |  |
|                  | Internet Explorer 10 (Microsoft Edge is not supported)                      |  |  |
|                  | • Firefox 50.x                                                              |  |  |
| Browser          | Chrome 48                                                                   |  |  |
|                  | Safari 8                                                                    |  |  |
|                  | Enable cookies and security settings to allow server requests (Ajax calls). |  |  |

### Hardware

- 2 GB RAM recommended
- Screen resolution: 1024 x 768 or higher
- Mouse with scroll wheel recommended

### Network

- Internet connection with at least 2 Mbit/s
- Firewall with open outbound port 80/443 (http and https)
- Enable WebSockets protocol for the HTML Viewer to use two-way communication.

### How to Install Applications from Chrome, Firefox or Other Browsers

When installing a **Quentry** application from a browser other than Internet Explorer, you may be prompted to save a file called quentrydesktop.application. When prompted by your browser, perform the following:

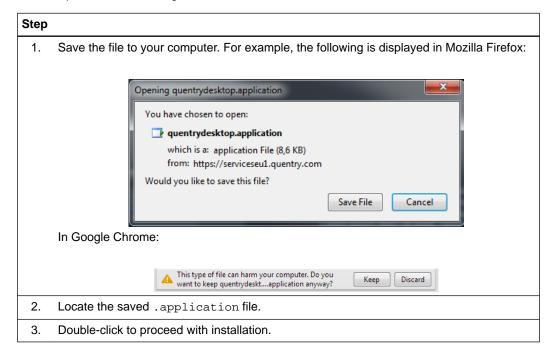

Technical Requirements

# 2 USING QUENTRY.COM WEB PORTAL

# 2.1 Getting Started with the Web Portal

### **Creating a Quentry Account**

To create a **Quentry** account, select **Register** or **Sign up for free** on the **Quentry** home page. Fill in all required text fields. An activation email is sent to you.

NOTE: If you are within the EU, you are sent an email asking you to read and sign the Data Protection Agreement. When you log in to **Quentry** for the first time, a prompt asks you to confirm that you have printed, read, and signed the agreement.

NOTE: If you are from Australia or New Zealand, please select I am from Australia / New Zealand?, below the country selection.

### **Changing your Password**

You are required to change your password by the end of a set period of time. If your password expires, you will be prompted to change it. You will not be able to log in until you do so.

### **Activation and First Login**

### Step

- 1. Select the link in the activation email.
- Enter your Brainlab ID (provided in the email) and the password you chose when creating the ID.

# 3. Log in to Quentry using your Brainlab ID and password. QUENTRY CLOUD Brainlab ID Password LOGIN Forgot password? | Register | am from Australia / New Zealand. You will then be redirected to the corresponding login page.

4. Fill in the required information and select **LOGIN**.

# 2.2 Uploading Files to Quentry.com

### **General Information**

This feature enables you to upload files to your **Quentry.com** account. All the files will be uploaded to either:

- The currently logged-in user, or
- A CareTeam or contact if they permit upload.

### **Supported File Formats**

You can upload image files and attachments (case notes, reports etc.) in the following formats:

- DICOM
- PDF
- DOC
- JPEG, JPG
- PNG
- BMP
- TXT
- CSV
- XML
- PPT
- XLS
- MP4
- ZIP
- xBrain folder (can be uploaded using Quentry Desktop)

### How to Start the Uploader

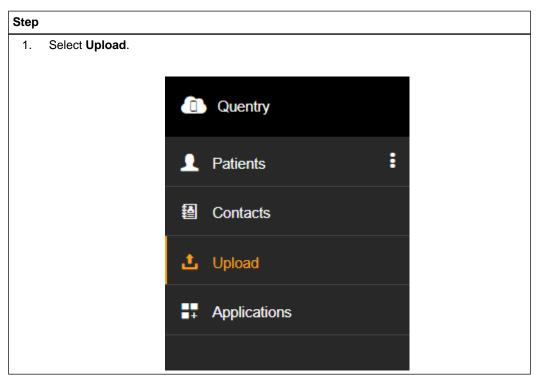

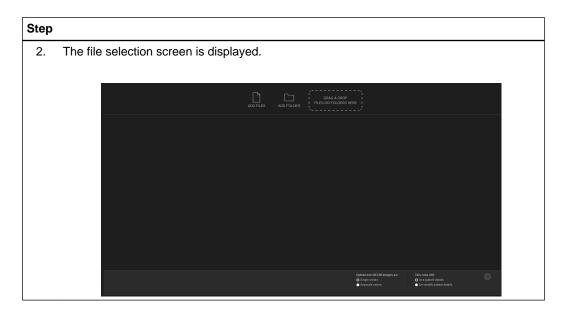

### How to Upload Image Sets to Quentry.com

### Step

- 1. In the file selection screen, select the image files you wish to upload. You can either:
  - Select ADD FILES, or
  - Drag the files from a Windows Explorer window into the DRAG & DROP FILES OR FOLDERS HERE area.

NOTE: If you are using Chrome/Firefox as your browser, you also have the option to select the entire contents of a folder to upload by selecting **ADD FOLDER**.

2. If you select **ADD FILES**, a Windows Explorer window is displayed, enabling you to select files from your computer.

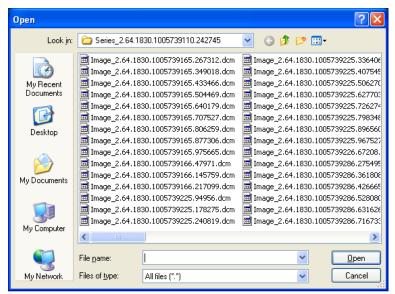

Select one or more files (CTRL + select multiple files) to upload and select **Open**. *NOTE:* CTRL+A selects all files within this directory.

Quentry.com analyzes the files you have chosen.
 A summary of the selected patient files is displayed.

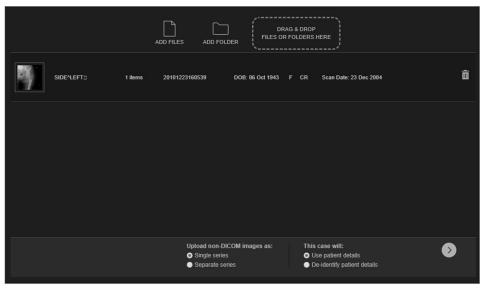

To remove files from the uploader, select the corresponding trash can icon.

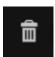

You can add more files by selecting **ADD FILES**, **ADD FOLDER** or by dragging files from a window to **DRAG & DROP FILES OR FOLDERS HERE**.

4.

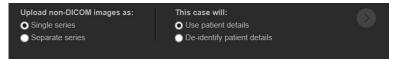

Choose how to upload any non-DICOM images (e.g., as a single series, or separate series).

5. Next, decide whether to de-identify the patient data.

Select how to upload patient data by activating one of the radio buttons:

- Use patient details: Shows patient details
- **De-identify patient details**: Removes patient details. If you select this option, you must also select the check box to confirm that all patient data has been removed.

**Quentry** can remove DICOM metadata from the files. If, for example, the patient's name or other detail is written directly onto the image, **Quentry.com** cannot remove it. By activating the check box confirming that the patient data has been removed, you are confirming that all such information has been deleted.

6.

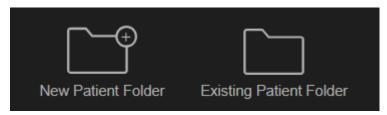

Select a folder on Quentry.com where the image files will be stored.

To create a new folder, select **New Patient Folder**. Patient details are taken from the DI-COM data, unless:

- You chose to upload the files de-identifying patient details, or
- You are uploading a JPEG file without DICOM data.

In these cases, you must provide details to identify the new folder (if you have chosen to upload the patient records as de-identified, a de-identified name is suggested but can be changed).

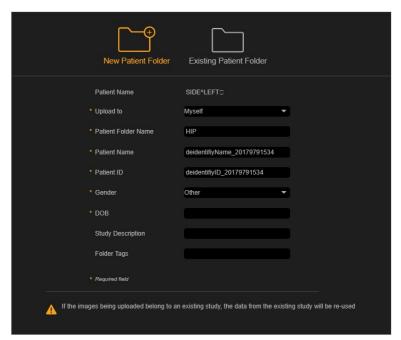

If you choose to store the images in an **Existing Patient Folder**, you must search for and select which folder to use.

NOTE: To add images to an existing patient folder, you must either have uploaded data to it previously or share a data set with the right to upload data.

- 7. Quentry.com provides you with the option to upload to an account other than Myself if:
  - · You are a member of a CareTeam, or
  - · You have contacts who permit you to upload to their account.

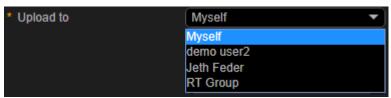

Select who will have ownership of the data you are uploading. If the data is given to a CareTeam account, each member of the team will be able to see and share the data.

Sharing applies not only to an individual image, but also to the whole patient folder (which can contain multiple studies, series and files). Responsibility rests on the user to share images only with colleagues who are allowed to see this patient's data.

- 8. Adding tags to folders: If you upload to **Myself** or to a **CareTeam** of which you are a member, you can add folder tags during the upload process.
  - Upload to Myself: You can use existing tags or create new ones.
  - Upload to a CareTeam: You can use the CareTeam's predefined tags.
- Select the check box once you have obtained the patient's consent to upload the image set.

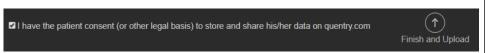

10. Select Finish and Upload to upload the images to Quentry.com.

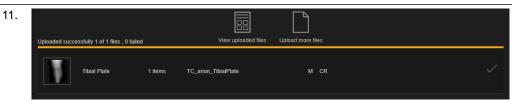

Once the upload process is complete, a message is displayed if there were any problems with a file.

You can then choose to:

- · Upload more image sets
- · View uploaded images
- · Continue with other options

# 2.3 Viewing Uploaded Files

### **General Information**

You can view and work with image sets that have been uploaded by you or shared with you by a contact or through a CareTeam.

You can also launch applications such as:

- Quentry Viewer
- TraumaCad

You can access uploaded data from your iPad/iPhone using Quentry Mobile.

For more details on these applications, please refer to the relevant user guide.

### **How to View Uploaded Image Sets**

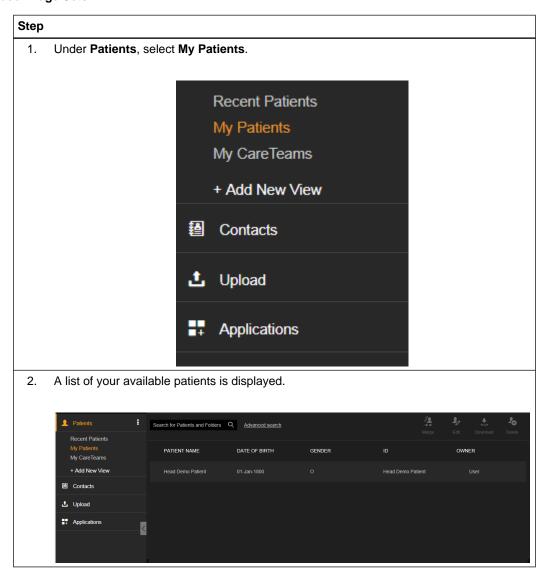

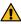

### Warning

After you have opened a data set in the viewer, additional images can be added to the study by another user. Refresh to see all images in the data set and reopen the data set.

### How to Refine Your Image Set List

### **Options** To view patients you have interacted with recently, select Recent Patients. To view only the patients you have uploaded or that were shared by a contact, select My Patients. To view only the patients shared by a CareTeam, select My CareTeams. To search for a particular patient folder, enter part of the patient's name in the search field. Search for Patients and Folders • Refine the search by selecting the arrow. • This provides options to focus the search: ADVANCED SEARCH × Patient ID Referring Physician Patient Name Patient DOB Study Date Uploaded By to **Modified Date** Study Description Institution Surgery Institution Accession Number Surgery Date Modalities All CR CT DX MR OT Select options Tags Upload Date Patient Forms to OK Cancel

### How to Switch Between Patients List and Folders List

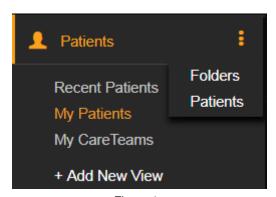

Figure 1

To switch between **Patients** list and **Folders** list, select the three dots icon and select the mode that you want to work with.

- In **Patients** list mode, you will see a list of patients (based on search or **View** criteria). You then select a patient in order to see the folders.
- In **Folder** list mode, you will see a list of folders (based on search or **View** criteria). You then select a folder to view its content.
- Each mode offers a different set of toolbar actions.

### **How to View Patient Folders**

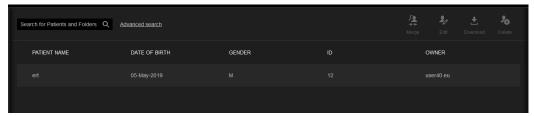

Figure 2

In Patients list mode, a list of patients is shown.

To select a patient and see the folders, you can either:

- Select the patient name in the table, or
- · Select the row and select Next.

This redirects you to the selected patient's folders.

### **Folders List Mode**

In Folders list mode, you see a list of folders.

NOTE: If there is only one patient folder, the folder is automatically selected.

NOTE: You can select one or more folders by using CTRL + right mouse click.

### **Software Functions**

| Options                                | Icon        | Function                                                                                                |
|----------------------------------------|-------------|----------------------------------------------------------------------------------------------------|
| To edit a patient's details,           | 2           | select the edit icon.                                                                                   |
| To merge two patient records into one, | **          | select the merge icon.                                                                                  |
| To view images,                        |             | select the view icon, available on folder level and also on selected items level.                       |
| To start <b>TraumaCad</b> ,            | <b>&gt;</b> | select the <b>TraumaCad</b> icon, available on folder level.  NOTE: Only available if license assigned. |

| Options                                                                                                    | Icon | Function                                                                                                    |
|----------------------------------------------------------------------------------------------------|------|----------------------------------------------------------------------------------------------------|
| To share the folder and/or change the sharing permissions among your selected contacts, and/or change the folder owner, | <    | select the share icon, available on the folder level.  NOTE: This is only available for patient folders that you own.  NOTE: To change the ownership, select Change Owner and select one of your contacts. |
| To download the record files to a local drive (depending on the sharing rights),                                        | *    | select the download icon, available on folder level, for a new patient and also on selected items level.                                                                                                   |
| To create a new tag to label patient folders,                                                                           | •    | select the tag icon.                                                                                                    |
| To delete a patient folder,                                                                                             | Î    | select the delete icon.                                                                                                    |

### Components

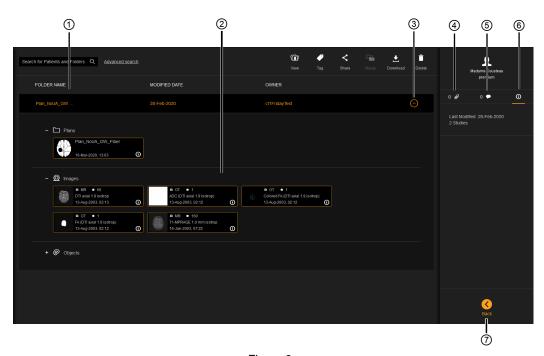

Figure 3

| No. | Description                                                                                   |
|-----|-----------------------------------------------------------------------------------------------|
| 1   | Available folders.                                                                            |
| 2   | Folder contents, including the uploaded DICOM plan, image series, DICOM segmentation objects. |
| 3   | Select the arrow to view the folder content.                                                  |
| 4   | View the uploaded attachments. Attachments can be downloaded or deleted.                      |
| (5) | Write new comments or view previous ones.                                                     |

| No. | Description                                                                                      |
|-----|--------------------------------------------------------------------------------------------------|
|     | Select to view:                                                                                  |
|     | The last time the folder was modified                                                            |
| 6   | How many studies are in the folder                                                               |
|     | With whom the folder is shared (as long as you are the owner or a CareTeam member of the folder) |
| 7   | Select to go back to patient list.                                                               |

### **Working with Folders**

When you select a folder, a collapsible view of its component parts is displayed. The components of a folder are: plan, images, objects, other. Each section is defined by a DICOM tag. Each item represents a DICOM entity, (e.g., one series, one object).

If you select a plan, all contents of the plan are automatically selected. If you unselect one item of a plan, the plan is also deselected.

If you select an object, the image series to which the object belongs is also selected

A folder can contain different patients. Each patient's data is listed as a separated section under the folder.

Select the **Merge Folder** to merge the contents of two folders together.

### How to Share an Image Set with a Contact

Share image sets with contacts or CareTeams.

### Step

- 1. Select the folder that you want to share.
- 2. Select Share.

A dialog provides a list of your contacts and CareTeams.

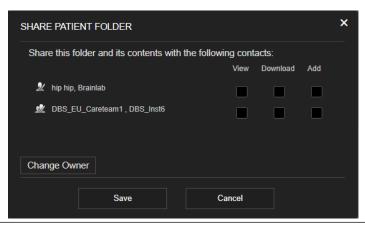

- 3. Select check boxes to enable the contact to:
  - View your image sets
  - Download your image sets
  - Add their own image sets

Sharing applies not only to an individual image, but also to the whole folder. Responsibility rests on the user to share folders only with colleagues that are allowed to see this patient's data.

 If you wish to move a patient folder to a specific contact, select the folder that you want to move.

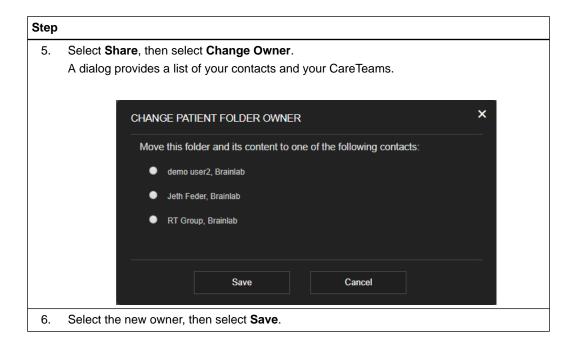

### How to Create Tags and Add Them to an Image Set

You can add tags to data to help you update or search the data. Tags can be applied on folder level.

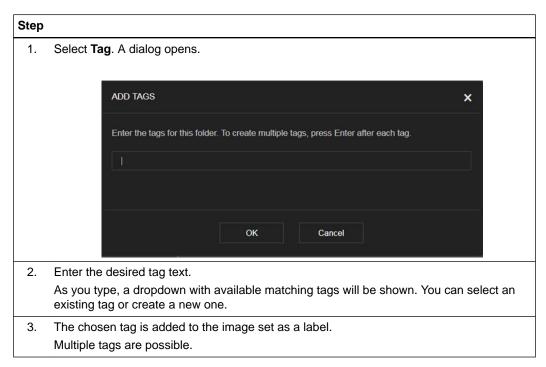

### **How to View and Add Comments**

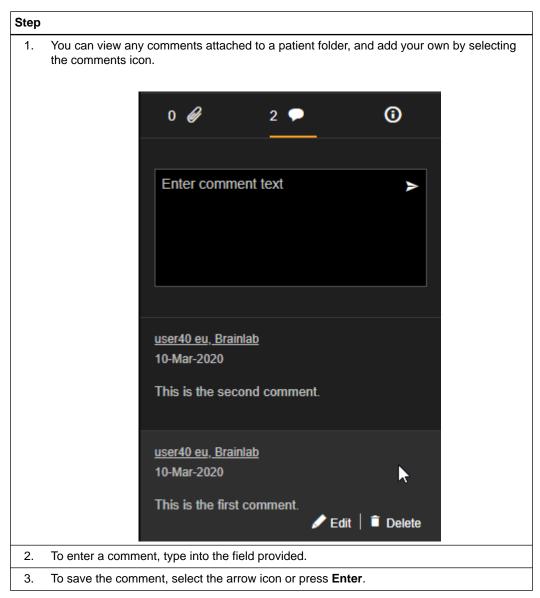

If you select a comment, you can choose the options to Edit or Delete it.

### How to Add a New View

You can create a new view that enables you to customize which records are displayed according to your own criteria. For example, if you have created a tag for certain patient folders, you can create a view of all sets that are labeled with that tag.

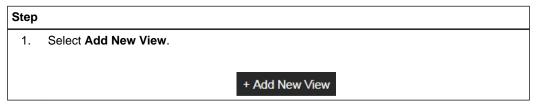

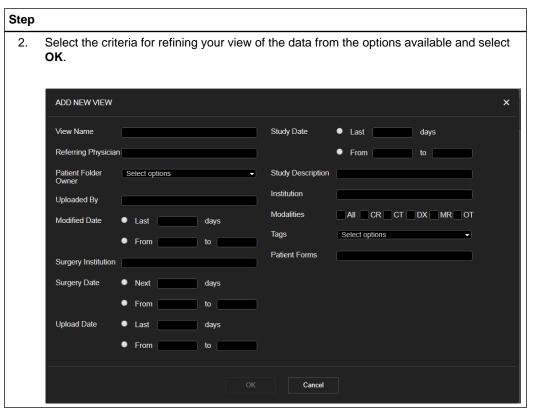

NOTE: You can edit or delete your customized view by hovering over it with the mouse pointer and selecting the appropriate button.

# 2.4 Connecting to Quentry Contacts

### **General Information**

**Quentry.com** enables you to work with medical professionals around the world to discuss and share patient folders and other information.

### **How to Start Connecting**

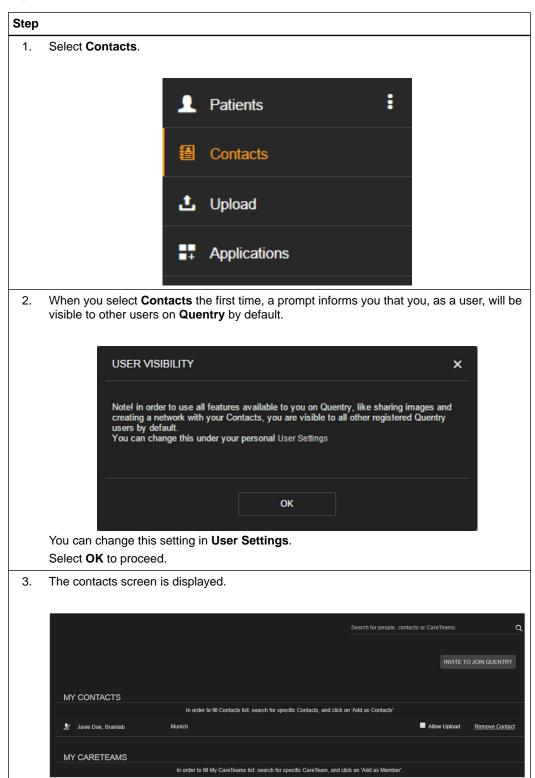

# 2.5 Managing Your Quentry.com Contacts

### **Managing your Contact List**

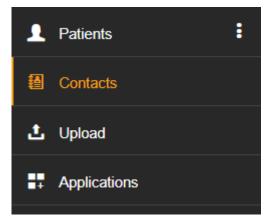

Figure 4

You can see your contacts by selecting Contacts from the menu. MY CONTACTS is displayed.

### **Options**

Select Allow Upload to permit a contact to upload image sets to your account.

Select **Remove Contact** to remove a contact from your list. The removed contact does not receive a notification.

### Invite a Colleague to Join Quentry

You can invite a colleague to join **Quentry**. You can also make the invitee your contact by selecting the **Add as Contact** check box.

The invitee will receive an email on your behalf, and should then follow the instructions in the email.

### How to Add a Quentry.com Contact

### Step

- 1. Search for an existing **Quentry.com** user by entering an appropriate detail in the search field in the contacts screen. You can enter part of their:
  - Brainlab ID
  - First name and surname

Quentry.com displays a list of possible matches.

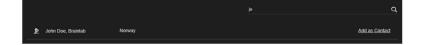

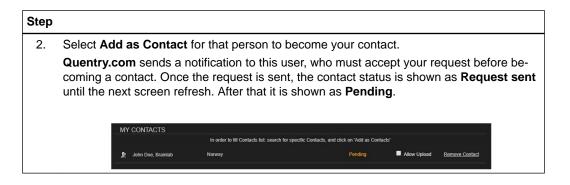

### **How to Accept Contact Notifications**

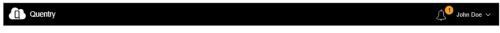

Figure 5

When a **Quentry.com** user requests that you become their contact, you receive a new notification, indicated in the toolbar:

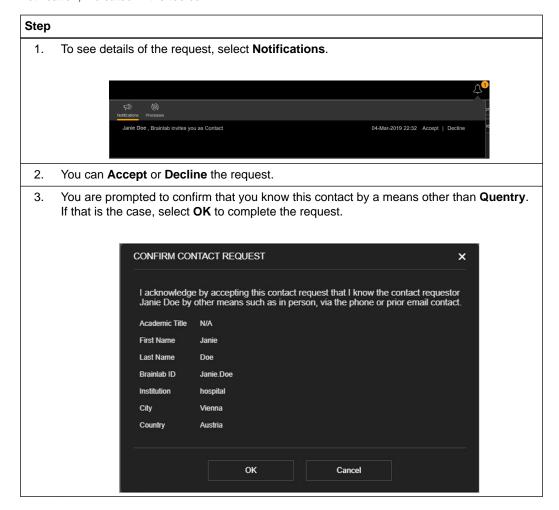

# 3 MANAGING YOUR ACCOUNT

# 3.1 Managing your User Profile

### **General Information**

You can view and manage your user and account information in the Settings screen.

### **How to Access the Profile Screen**

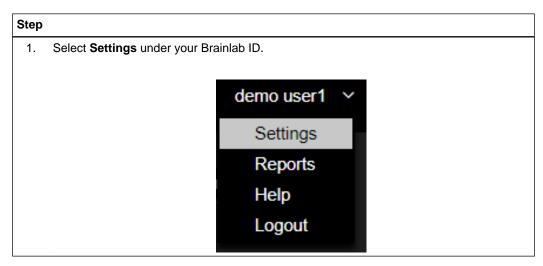

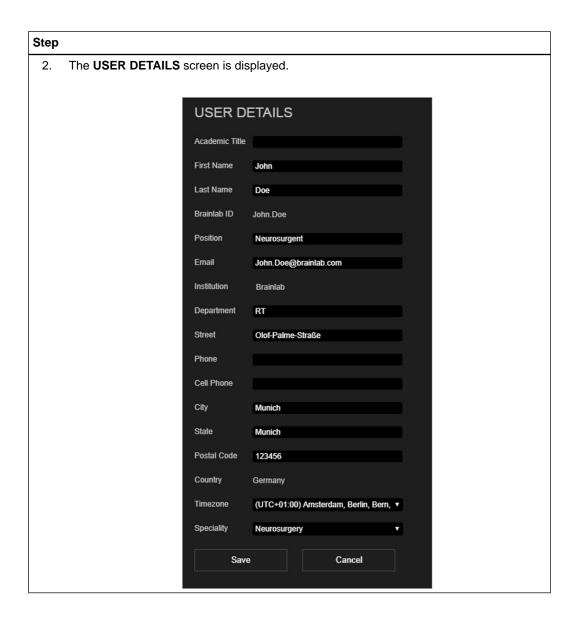

# 3.2 Updating Your User Information

### **Changing Your User Settings**

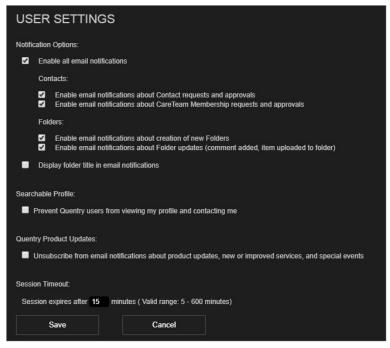

Figure 6

You can change your user settings on the USER SETTINGS screen:

| Setting                                     | Description                                                                                                    |
|---------------------------------------------|----------------------------------------------------------------------------------------------------|
| Notification Options                        | Enables all email notifications with the option to deselect the following conditions:                                                                                                    |
| Contacts                                    | Enable email notifications about Contact requests and approvals     Enable email notifications about CareTeam Membership requests and approvals                                                      |
| Folders                                     | Enable email notifications about creation of new Folders     Enable email notifications about Folder updates (comment added, item uploaded to folder)                                                |
| Display folder title in email notifications | Choose whether to display the patient folder title in the email notifications that are sent on your behalf. In both cases (displayed or not), a URL to the relevant folder is included in the email. |
| Searchable Profile                          | Choose whether <b>Quentry</b> users can view your profile and contact you.                                                                                                    |
| Quentry Product Updates                     | Unsubscribe from email notifications about product updates, new or improved services, and special events  Choose whether to receive marketing-related emails from Brainlab.                          |
| Session Timeout                             | Set a period of time (between 5 and 600 minutes) that the system remains active while left idle before timing out.                                                                                   |

### **How to Change Your Password**

New passwords must be at least eight characters in length, and contain at least one:

Lowercase letter

- Uppercase letter
- Digit

- 1. To change your password, select **Change Password** from the **Settings** screen.
- 2. Follow the steps on the screen.
- 3. Select Change to continue.

### **How to View Your Subscription Details**

### Step

Select Subscription Details from the Settings screen.

You can find information about:

- Your Quentry.com membership
- Your Quentry.com storage space
- · Your licensed applications

### **How to Change Your User Details**

You can change the details that were set during your first **Quentry.com** login. This includes, among other things, your:

- Address
- · Email address
- Institution

### Step

- 1. Select **User Details** in the **Settings** screen.
- 2. Change any details in the fields displayed.
- 3. When you are finished, select **Save**.

# 3.3 Viewing Your Account Information

#### **General Information**

You can administer accounts if you have the appropriate license.

#### **How to View Account Information**

Step

Select Account Details in the Settings screen.

#### **How to Manage Account Subscriptions**

You can view your use of **Quentry.com** and grant licenses to your users to make use of **Quentry.com** services.

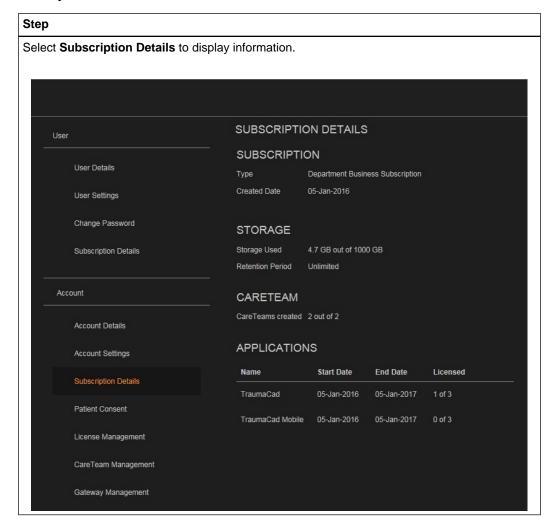

#### **How to Add Patient Consent**

Patients must be informed about how their data and images will be stored, preserved, shared and used and consent must be obtained.

#### Step

1. Under PATIENT CONSENT, select Create New Patient with Consent.

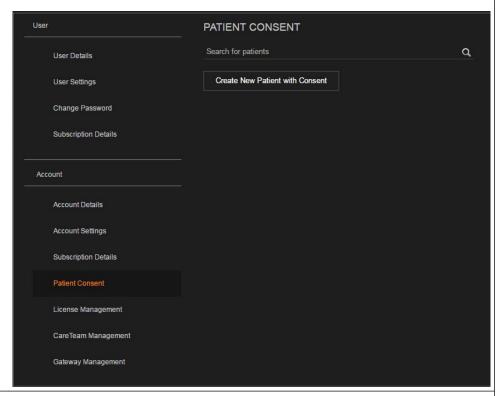

Fill out all the patient details and select the check box to confirm a signed, informed consent exists.

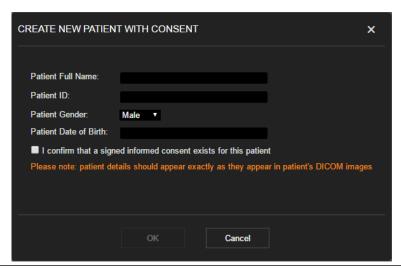

- 3. In the list of patients under **PATIENT CONSENT**, you can:
  - Withdraw this consent by selecting Remove Consent.
  - Add consent to an existing patient by selecting **Add Consent**.

#### **How to Grant Users Access for an Application**

#### Step

 In LICENSE MANAGEMENT, search for a user by name, then select Manage next to Brainlab ID.

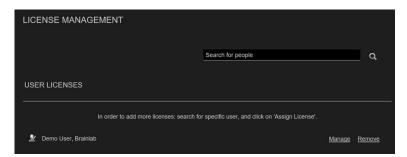

- To give the user access to a specific application or licensed feature, select the check box next to it.
- 3. Select **Save** to continue.

Viewing Your Account Information

# 4 USING QUENTRY.COM CARETEAMS

# 4.1 Quentry.com CareTeams

#### **General Information**

Every user receives an individual account in **Quentry**. A CareTeam is created by subscribing to a **Quentry** hospital account that includes the CareTeam feature. CareTeams are a virtual workspace for members. With permission, other **Quentry** users can share data with or send data to CareTeams. CareTeams allow users to pool information.

#### CareTeam Roles

| Role                           | Description                                                                             |  |  |
|--------------------------------|-----------------------------------------------------------------------------------------|--|--|
|                                | Any person who has a Quentry account                                                    |  |  |
| Quentry user                   | Can become a CareTeam administrator                                                     |  |  |
|                                | Can become a CareTeam member                                                            |  |  |
|                                | Can become a contact of another Quentry user                                            |  |  |
|                                | Can create a CareTeam                                                                   |  |  |
| Business account administrator | Can be a CareTeam administrator                                                         |  |  |
|                                | Can become a CareTeam member or contact                                                 |  |  |
| CareTeam administrator         | Determined by CareTeam owner                                                            |  |  |
|                                | Manages CareTeam                                                                        |  |  |
|                                | Any <b>Quentry</b> user can become a member of a CareTeam by one of the following ways: |  |  |
|                                | - Receiving an invitation from the CareTeam, or                                         |  |  |
|                                | - Requesting to join the CareTeam.                                                      |  |  |
| CareTeam member                | Automatically sees all CareTeam data with the ability to upload                         |  |  |
|                                | Can be assigned other CareTeam access rights if enabled by CareTeam administrator:      |  |  |
|                                | - Download                                                                              |  |  |
|                                | - Edit Patient                                                                          |  |  |
|                                | - Change Owner                                                                          |  |  |
|                                | - Manage                                                                                |  |  |

| Role             | Description                                                                                            |  |  |
|------------------|----------------------------------------------------------------------------------------------------|--|--|
| CareTeam Contact | Any Quentry user can become a contact associated with a CareTeam by one of the following ways:         |  |  |
|                  | - Receiving an invitation from the CareTeam, or                                                        |  |  |
|                  | - Requesting to be added as one.                                                                       |  |  |
|                  | Can only view CareTeam data that has been shared                                                       |  |  |
|                  | Will be able to upload data to CareTeam if <b>Upload</b> rights were enabled by CareTeam administrator |  |  |
|                  | Can exchange data with CareTeam                                                                        |  |  |

# 4.2 CareTeam Administration

#### **General Information**

Only business account administrators can access the **CareTeam Management** functions in the **Settings** screen.

#### How to Create a New CareTeam

A CareTeam enables users to pool information. This feature is only available if you possess the license for it.

# Select CareTeam Management in the Settings screen.

- Select Create CareTeam.
   You are prompted to enter a name for the new team.
- 3. Select Save.

#### How to Administer a CareTeam (Business Account Administrators)

#### Step

- Select CareTeam Management in the Settings screen.
- 2. All existing teams are shown. To view the CareTeam details and members, select **Manage**.

Information about that CareTeam is displayed.

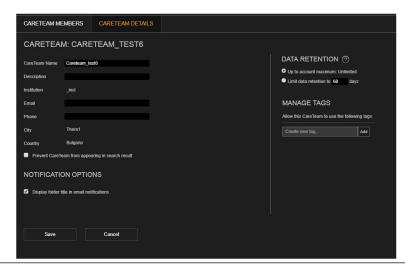

- 3. To change the name or other details, fill in the fields and select **Save**.
- Under MANAGE TAGS, select Add to add new tags that the CareTeam can use to categorize data.

#### Step

- To adjust a member's rights, select CARETEAM MEMBERS, then select the corresponding check box to enable them to:
  - · Download image sets
  - · Edit Patient details
  - Change Owner of a CareTeam folder to another CareTeam contact
  - Manage the CareTeam itself. This enables this user to:
    - Add/remove members
    - Grant rights to members

#### How to Add a Contact to a CareTeam

A CareTeam contact can view files shared with the CareTeam.

#### Step

- 1. Search for an existing **Quentry.com** user by entering an appropriate detail in the search field under **CareTeam Management**. You can enter part of the:
  - Brainlab ID
  - First name and surname

Quentry.com displays a list of possible matches:

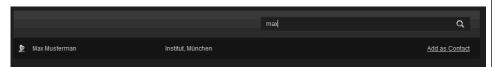

2. Select **Add as Contact** to request a person on the list become a contact.

**Quentry.com** sends a notification to this user, who must accept your request before becoming a contact. While the request is pending, the contact status is shown as **Pending** in the CareTeam Management **Contacts** list.

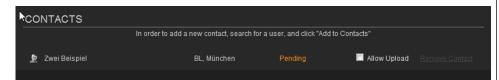

NOTE: To allow this contact to upload image files to the CareTeam, select the check box.

#### 4.3 CareTeam Use

#### **General Information**

Use CareTeam to share and manage information.

#### How to Join a Quentry.com CareTeam

#### Step

 Search for an existing Quentry.com CareTeam by entering part of its name in the search field in the Contacts screen:

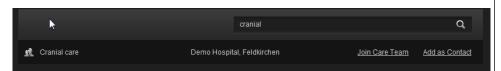

2. Select Join CareTeam to request to join the team.

**Quentry.com** sends a notification to the administrator of the CareTeam, who must accept your request before you can join. While the request is pending, the contact status is shown as **Request sent**.

#### How to Add a Quentry.com CareTeam as a Contact

#### Step

 Search for an existing Quentry.com CareTeam by entering part of its name in the search field in the Contacts screen:

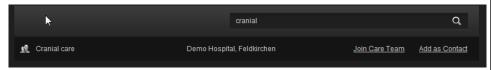

2. Select Add as Contact.

**Quentry.com** sends a notification to the administrator of the CareTeam, who must accept your request before you are added as a a contact. While the request is pending, the contact status is shown as **Request sent**.

Once your request has been accepted, you become a contact of the CareTeam and appear under its Contacts section.

#### How to Invite a Colleague to Join Quentry and Become a CareTeam Member

A CareTeam member with manage permissions can invite a colleague to join **Quentry** and become a member of that CareTeam.

#### Step

1. Select INVITE TO CARETEAM from the CARETEAM MEMBERS screen.

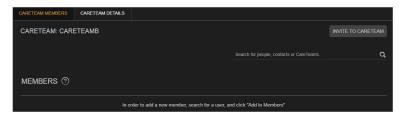

2. Fill in your colleague's details and select INVITE TO CARETEAM.

The invitee will receive an email on your behalf and should then follow the instructions in the email.

#### How to Manage a CareTeam (CareTeam Administrators)

You can manage an existing CareTeam if an existing administrator has given you this right.

#### Step

1. Search for an existing **Quentry.com** CareTeam by entering part of its name in the search field in the **Contacts** screen.

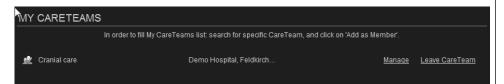

All matching teams are shown. To view the CareTeam details and members, select Manage.

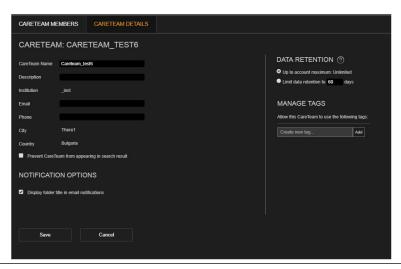

- 3. To adjust a member's rights, select the corresponding check boxes to enable them to:
  - Download image sets
  - · Edit Patient details
  - Change Owner of a CareTeam folder to another CareTeam contact
  - Manage the CareTeam itself. This enables this user to:
    - Add/remove members
    - Grant rights to members

#### How to Enable Download from Quentry.com

2.

You can enable image download from Quentry under GATEWAYS.

Select **Remove** to remove an entry from your list.

# Step 1. Select Allow Download to permit downloading image sets from Quentry. CONTACTS ③ In order to add a new contact, search for a user, and click "Add to Contacts" Lest, Brainlab 99999 CAllow Upload Remove Contact GATEWAYS NOTE: If the CareTeam was not set as the default recipient in the Gateway configuration, you can search for the Gateway and add it. Once confirmed, it is added and appears under My Gateways in the Contacts screen.

# 4.4 Managing Your Gateway

#### **General Information**

You can administer access to a Quentry Gateway if you have the appropriate license.

#### **How to Manage a Gateway**

#### Step

1. Select **Gateway Management** in the **Settings** screen.

A list of gateways is displayed.

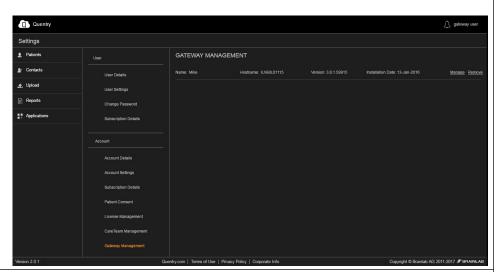

Select Manage next to the gateway you wish to administer.Details for this gateway are displayed:

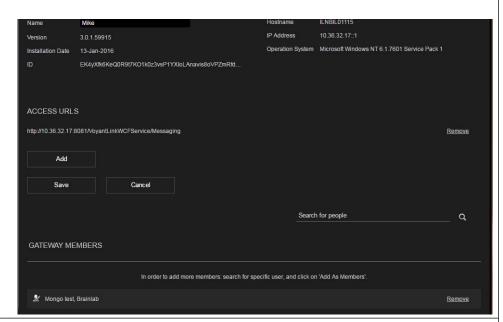

3. To add a new URL, select Add.

This is used by an external client application to communicate with the **Quentry Gateway**. For example, when launching **TraumaCad** from **Quentry**, it looks for these URLs and tries to communicate with the gateway in order to support local PACS integration.

#### How to Give a User Access to a Gateway

To give a **Quentry** user the right to access the gateway, they must become a gateway member. A user added to the **Gateway Access List** can log in to the gateway installed in the hospital.

As the gateway is connected to the PACS system, ensure that only users with access rights are able to Query/Retrieve/Commit images from/to the PACS. Users that are not added to the access list cannot log into the gateway with their **Quentry** credentials.

To change a user's access rights:

#### Step

- 1. Search for an existing **Quentry.com** user by entering an appropriate detail in the search field under **Gateway Settings**. You can enter part of their:
  - Brainlab ID
  - · First name and surname

Quentry.com displays a list of possible matches.

2. To request that a person on the list becomes a member, select **Add as Member**.

# 4.5 Making Reports

#### **General Information**

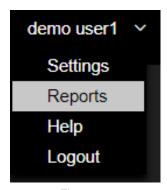

Figure 7

Select Reports for all logs and TraumaCad reports.

#### **Available Reports**

| Report             | Description                                                                                                    |
|--------------------|----------------------------------------------------------------------------------------------------|
| User Activity      | Logs of your activity on Quentry.com                                                                                                    |
| Account Activity   | Logs of account activity (e.g., folders uploaded in CareTeam) on Quentry.com                                                                                 |
| Orthopedic Reports | <b>TraumaCad</b> pre-planning reports (e.g., Implant Name, Implant Part Number, Manufacturer etc.)  NOTE: Available to licensed <b>TraumaCad</b> users only. |

#### **Orthopedic Reports**

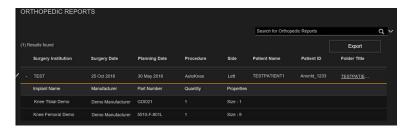

Figure 8

#### **Options**

Select the pencil icon, then select the **Surgery Institution** and **Surgery Date** fields to edit them.

Select **Export** to export the report and save it locally (CSV format).

# **INDEX**

|                      | Α        |
|----------------------|----------|
| account information  | 33       |
|                      | В        |
| Brainlab ID          | 15       |
|                      | С        |
|                      | C        |
| careteam             | 41       |
|                      | 46       |
|                      | 20       |
| . 0                  | 13       |
|                      | 31       |
|                      | D        |
|                      | _        |
| downloading images   | 19<br>25 |
| downloading images   | 20       |
|                      | E        |
| email, changing      | 36       |
| 3 3                  |          |
|                      | F        |
| file formats         | 17       |
|                      | 13       |
|                      | 1        |
|                      | •        |
| images               |          |
| de-identified        | 19       |
| uploading            | 17       |
|                      | Р        |
| patient details      | 19       |
|                      |          |
|                      | S        |
| sharing files        | 26       |
| sharing permissions  | 25       |
| subscription details | 36       |
| support              | 5        |
|                      | т        |
|                      | •        |
|                      | 27<br>24 |
|                      | 27       |
|                      | U        |
| uploading image sets | 17       |
|                      | 36       |

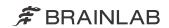

brainlab.com

Art-No. 60919-98EN

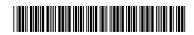

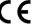

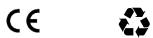